## BAREIS MLS®

## Capture Contact and Contact Search Criteria from SFAR MLS

1. From the Clarity dashboard, click on the San Francisco (SFAR) icon.

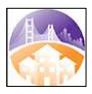

2. From the top menu bar, click Contacts (1) and then select Contacts / Prospects (2) from the drop down.

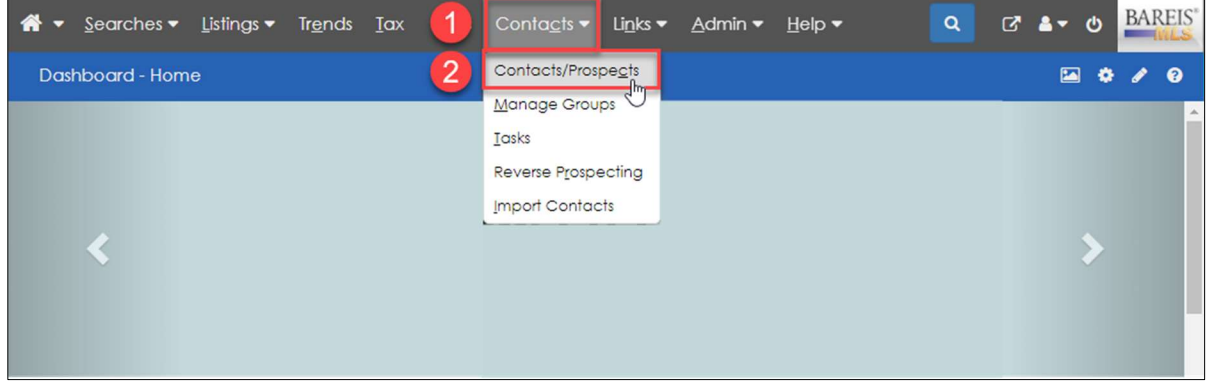

3. On the Contacts / Prospects screen, in the Filters section, choose All Active (1) from the Group drop down. Select the contacts you want to export  $(2)$  by checking the boxes to the left of the name. Next, click Options (wrench icon) in the upper left on the second menu bar (3).

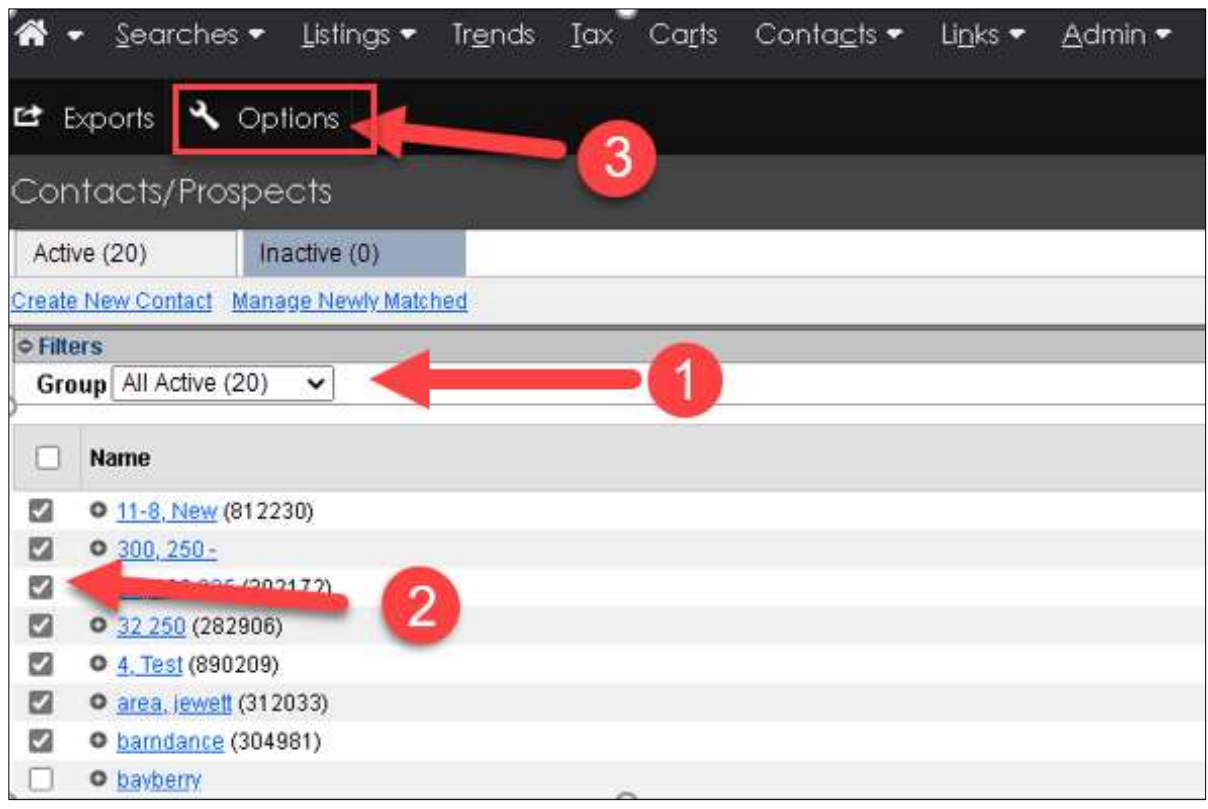

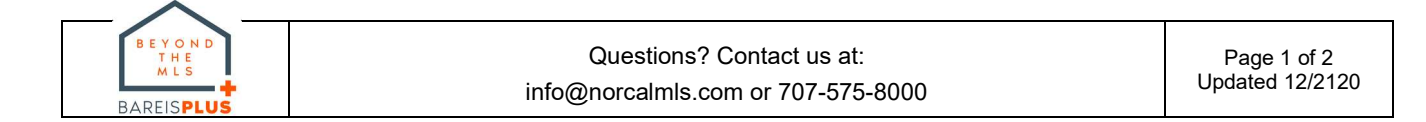

## BAREIS MLS® Capture Contact and Contact Search Criteria from SFAR MLS

4. In the Options pop-up window, in the Report Options section, select Contact Report from the Report drop down and click the Go button.

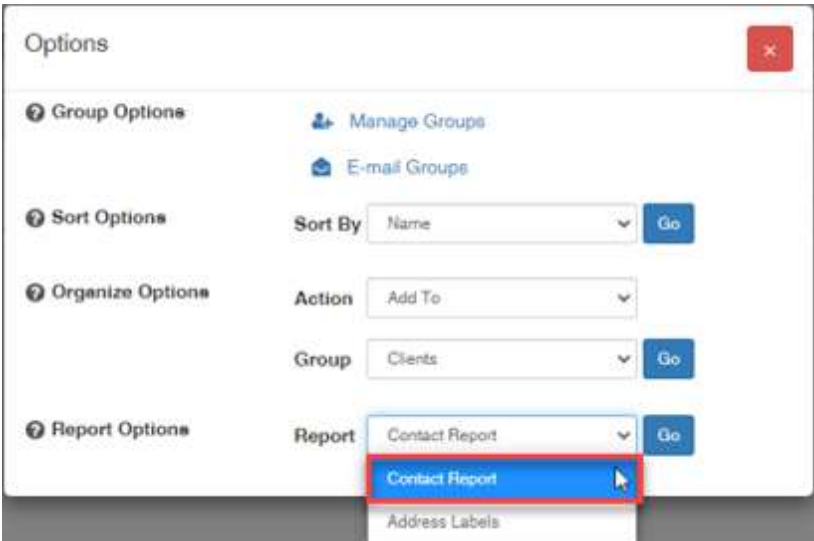

5. A PDF report of your contacts and their search criteria is generated.

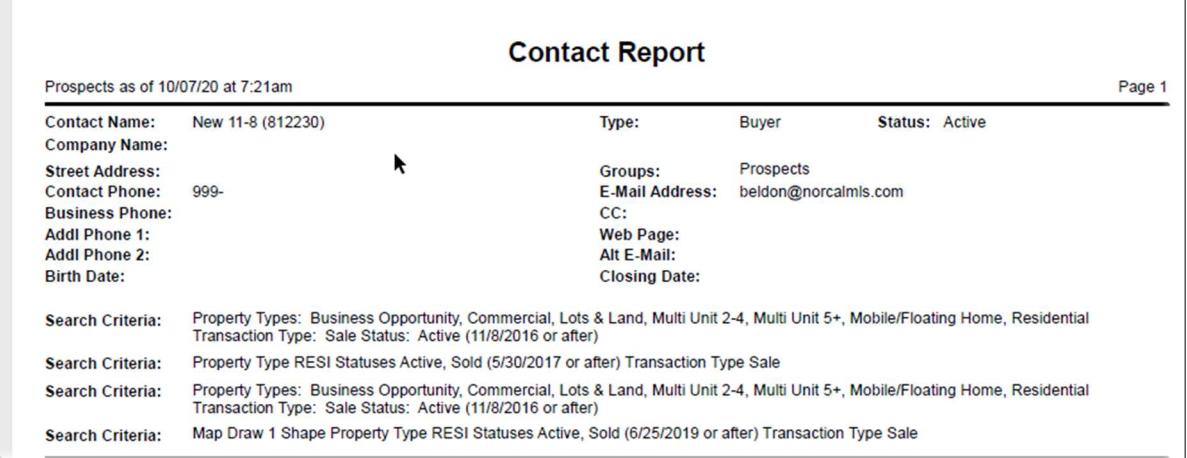

- 6. Save this file for future reference (post-BAREIS Plus launch).
- 7. Locate the .pdf file on your system and rename it to include, for example, the name of the system from which you generated the Contact report.
	- Example: ContactReport SFAR.pdf

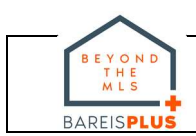